# **Uitleg**

# **Hoe stel ik DKIM record in?**

Deze instructie is voor het handmatig instellen van DKIM. De techniek DKIM kan door ontvangende email servers gebruikt worden om de afzender van e-mails te kunnen controleren.

Voor diensten op onze DirectAdmin servers worden DKIM gegevens automatisch gegenereerd en zijn terug te vinden in de DNS en is deze instructie in princiepe niet nodig.

Om DKIM te gebruiken is onderstaande nodig:

- DKIM gegevens
- Instellen DNS records
- Instellen mailer applicatie

# **Stap 1: Aanmaken van DKIM gegevens**

Voor overige servers kunnen de DKIM gegevens gegenereerd worden via [deze website](https://www.port25.com/dkim-wizard/).

Voorbeeld gegevens: DKIM key: JDueb03 DKIM value: "k=rsa\; p=MIIBIjANBg......." DKIM Private Key: Deze dient gebruikt te worden in de mail server configuratie.

#### **Stap 2: Instellen DNS records**

In de DNS Management dient een TXT record aangemaakt te worden met hierin de gegevens. Vul de gegevens in volgens onderstaand voorbeeld en klik op **Add**.

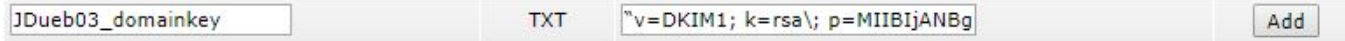

# **Stap 3: Instellen mailer applicatie**

Vul in de mailer of website applicatie de DKIM gegevens in. DKIM TXT Name: JDueb03. domainkey DKIM TXT Value: v=DKIM1; k=rsa; pp=MIIBIjANBg.......

# **Stap 4: Testen**

Om de DKIM instellingen te testen kan [deze website](http://dkimcore.org/tools/dkimrecordcheck.html) gebruikt worden. Om een e-mail te testen op DKIM, kan [deze website](http://dkimvalidator.com/) gebruikt worden. Om de volledige e-mail verzending te testen op SPAM, kan [deze website](https://www.mail-tester.com) gebruikt worden.

Unieke FAQ ID: #1767 Auteur: Helpdesk Laatst bijgewerkt:2017-10-31 11:00